## Android

## pushTAN: Einrichtung in der Sparkassen-App

 Als U gebruik maakt van de legitimatie via pushTAN met een nieuwe toeganz voor Online-Banking, gaat U nu de App "Sparkasse" of "Sparkasse+" hiervoor instellen. 1

Belangrijk: Deze handlijding is voor het besturingssysteem Android. Bij andere mobiele besturingssysteemen kann het verloop van deze stappen soms afwijken.

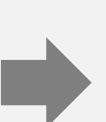

 Start nu de Sparkassen-App, toets uw wachtwoord in. 2

Klik nu voor het instellen van uw regeningen boven rechts op de moersleutel en dan op "**+**" (toevoegen).

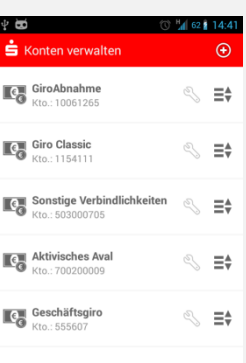

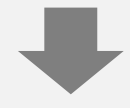

 Tijdens het instellen van uw nieuwe toegang tot uw Online-Banking in combinatie met de App "PushTAN" heeft U uw eigen PIN-Code aangemaakt. Toets deze nu in en bevestig met "**OK**".  $\boldsymbol{\varDelta}$ 

Nu worden uw rekeningen getoond, bevestig door een klik op "**Weiter"** (verder).

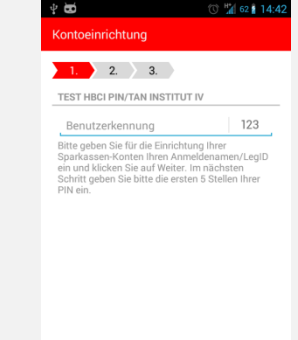

 Teost nu uw gebruikers naam van uw pushTAN-App in, of maak gebruik van uw legitimatie-ID "Legitimations-ID", die U in de registratiebrief kunt vinden en bevestig met "Weiter" (verder). 3

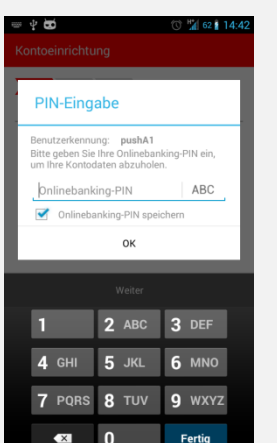

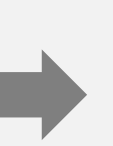

 Nu word getoond, dat de "pushTAN" als voorkeur voor uw legitimatie ingesteld is. 5

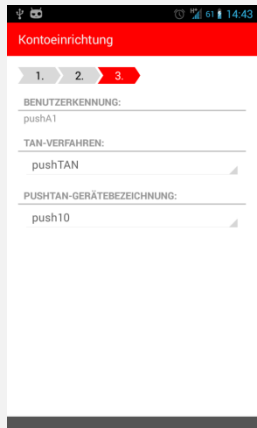